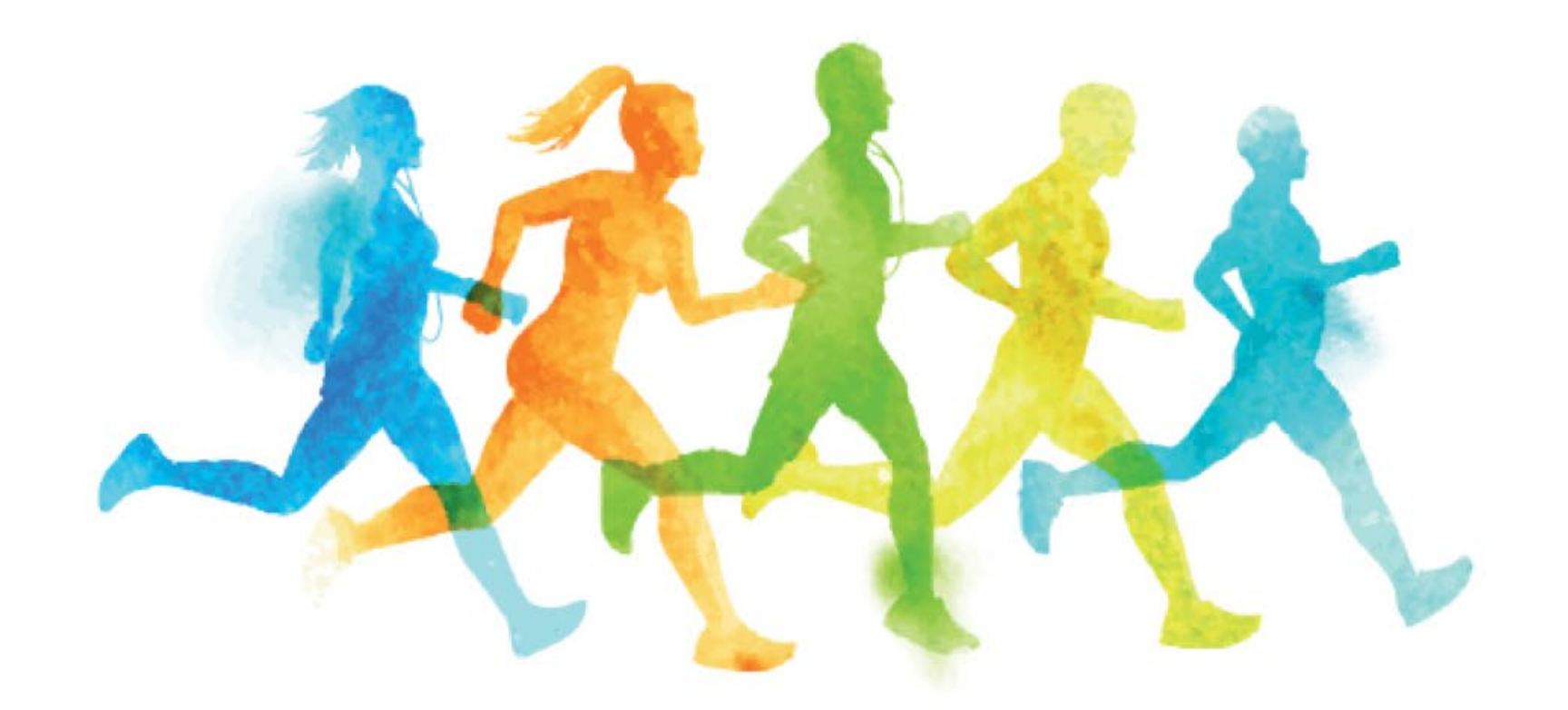

Kick Off Breakfast • Wednesday, September 26

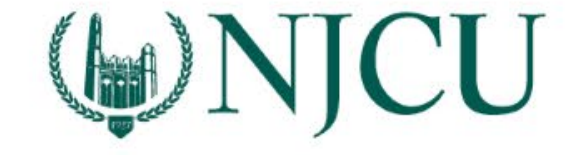

## **How to download and sign up for Stridekick**

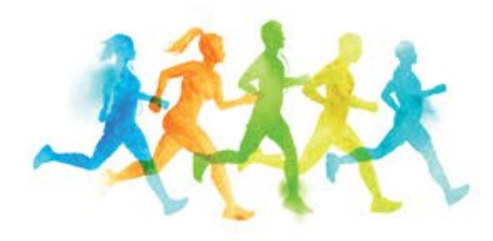

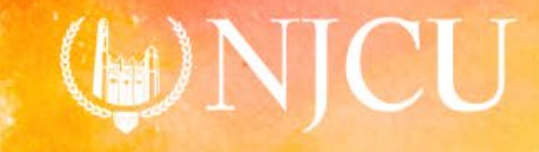

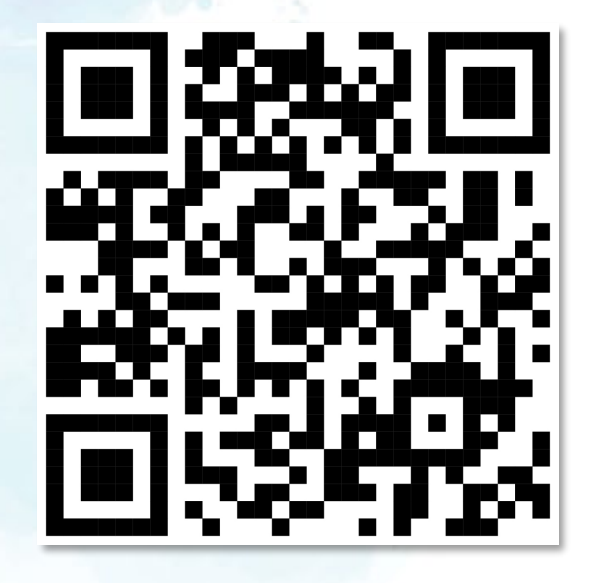

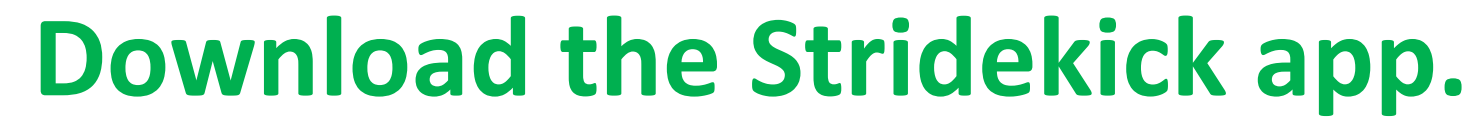

- 1. Search "Stridekick" in the Apple or Google Play store.
- 2. Scan the QR code.
- 3. Visit www.stridekick.com.

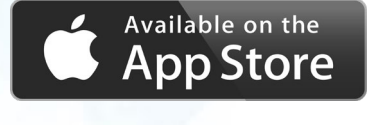

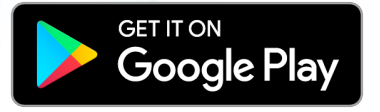

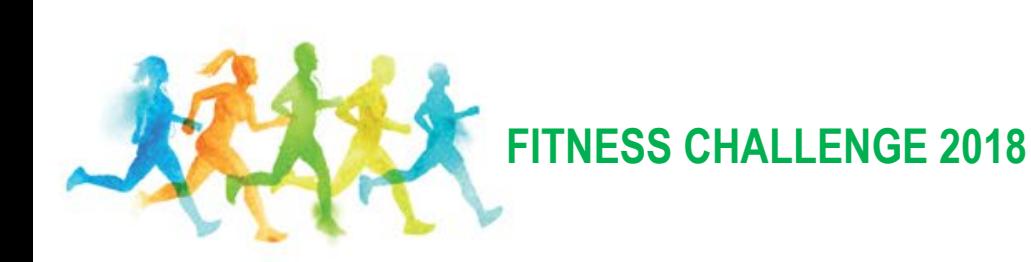

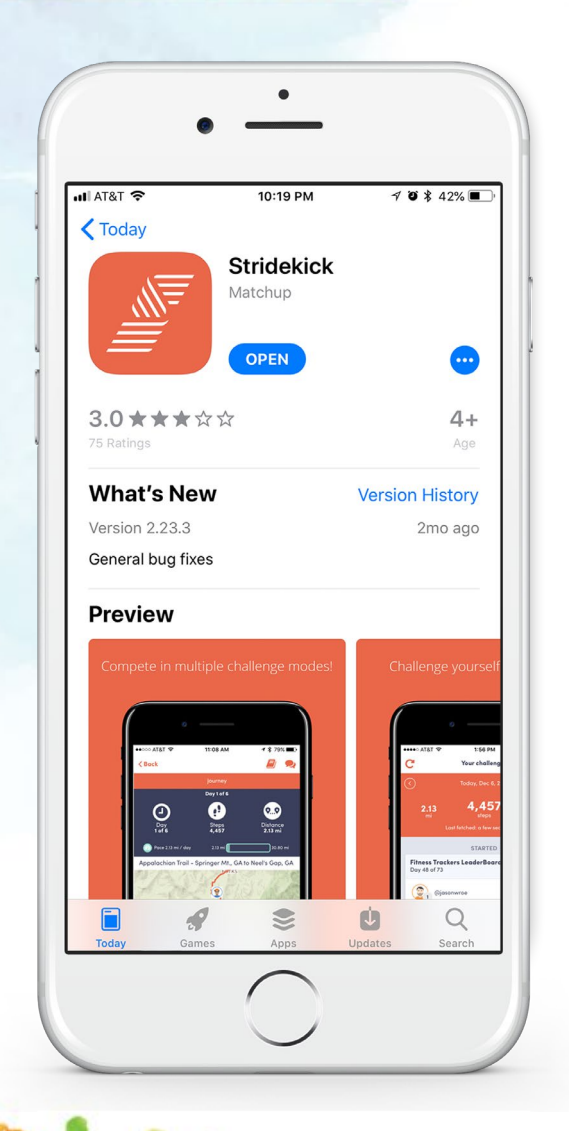

#### **Open the app.**

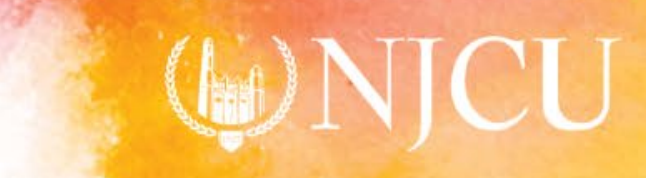

**FITNESS CHALLENGE 2018**

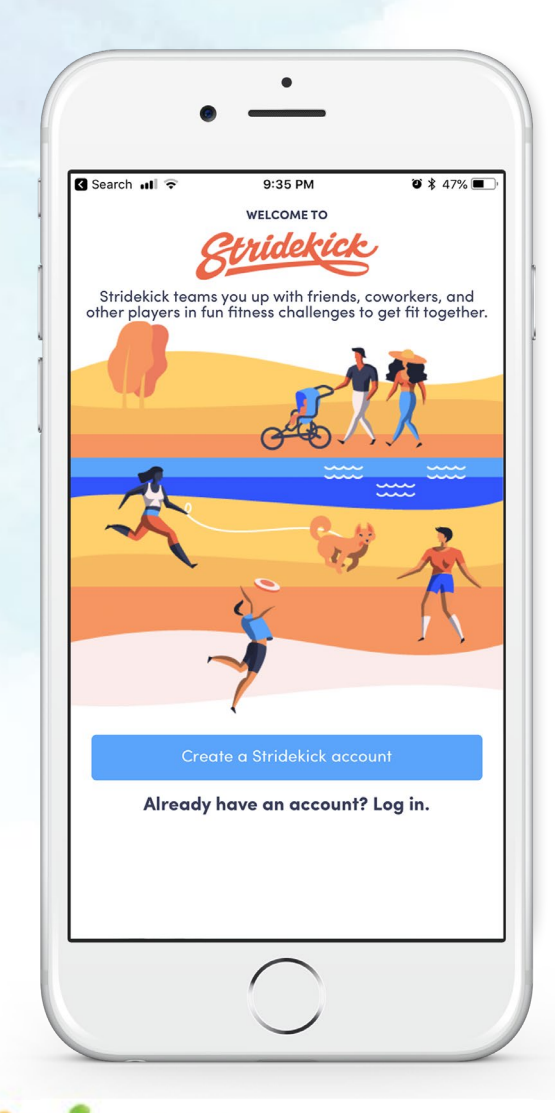

#### **Create an account.**

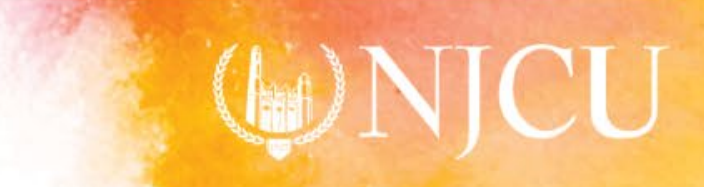

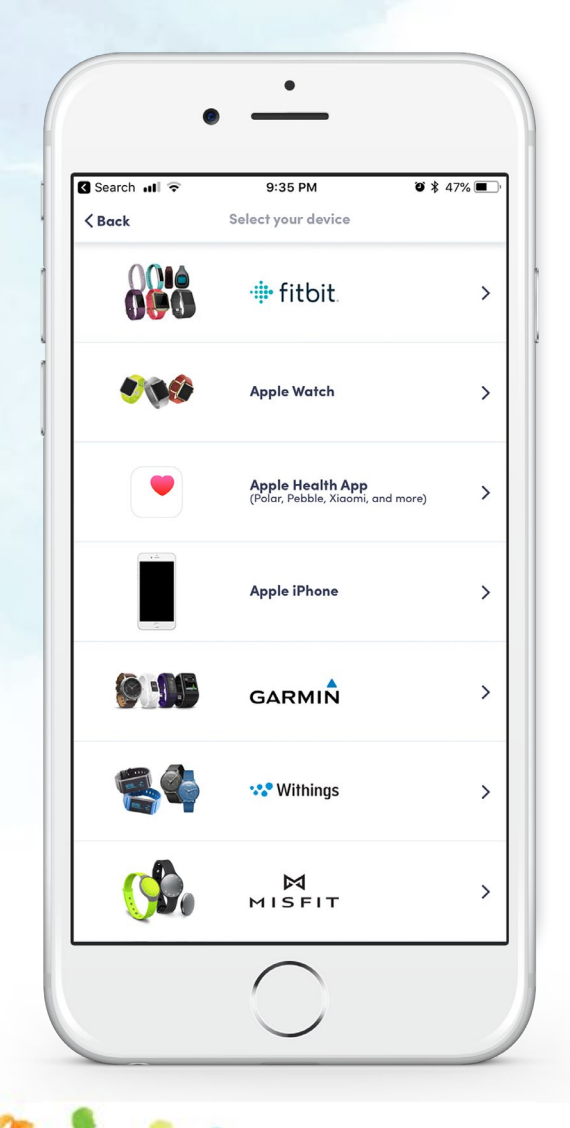

#### **Select your fitness tracker.**

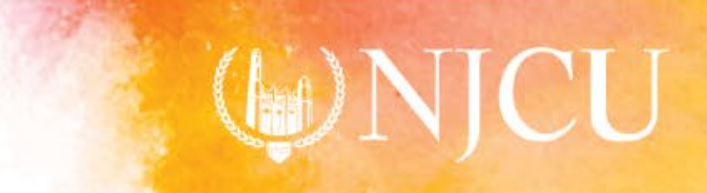

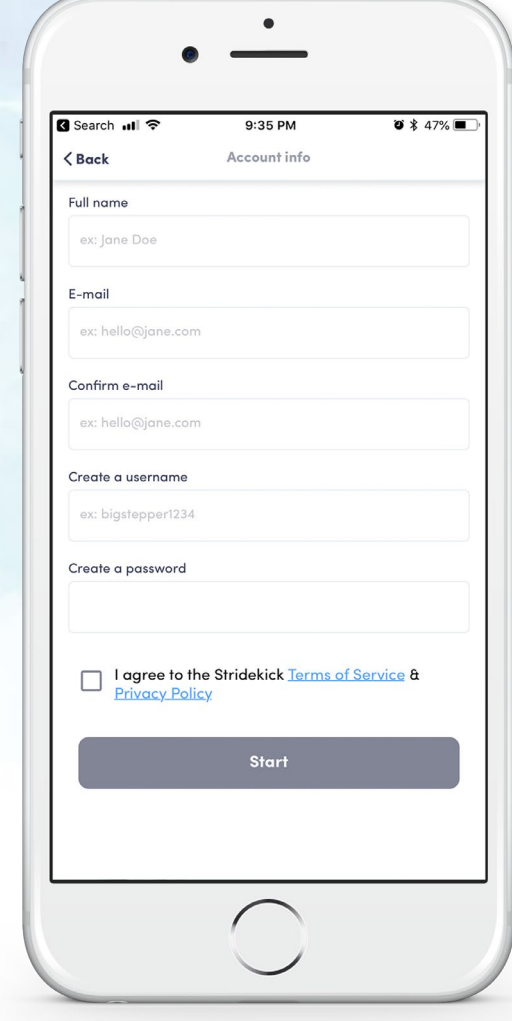

#### **Complete application.**

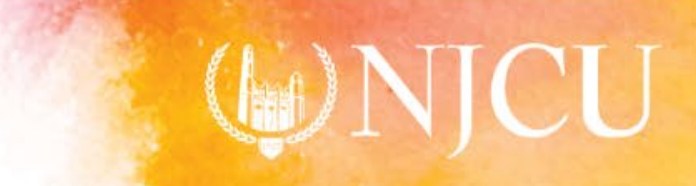

# **How to invite friends and accept challenges**

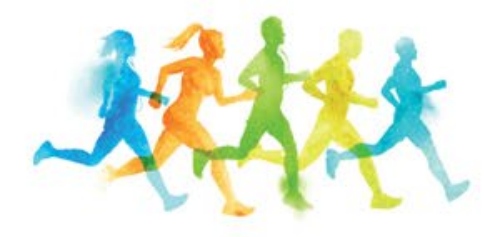

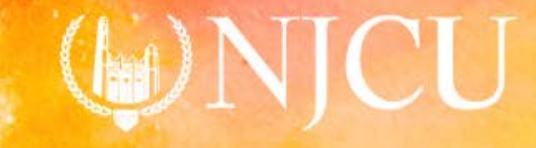

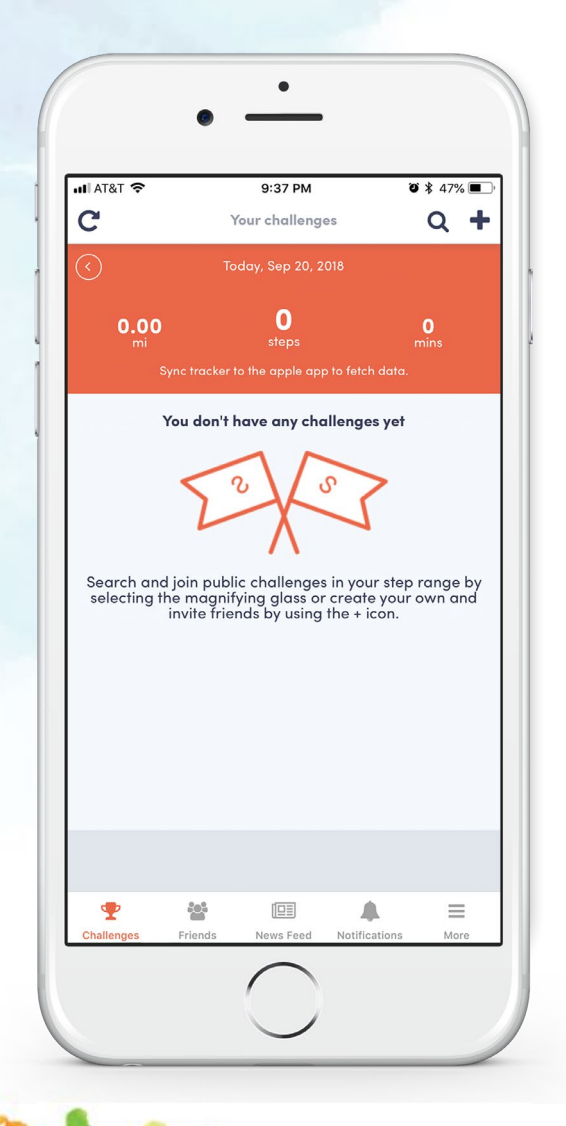

## **Select the <sup>** $22$ **</sup> friends icon in the menu docked at the bottom of your screen.**

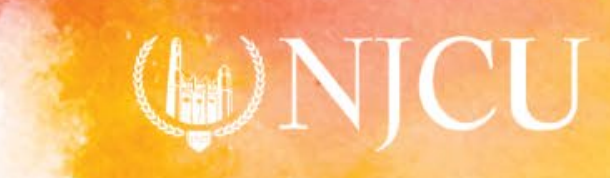

**FITNESS CHALLENGE 2018**

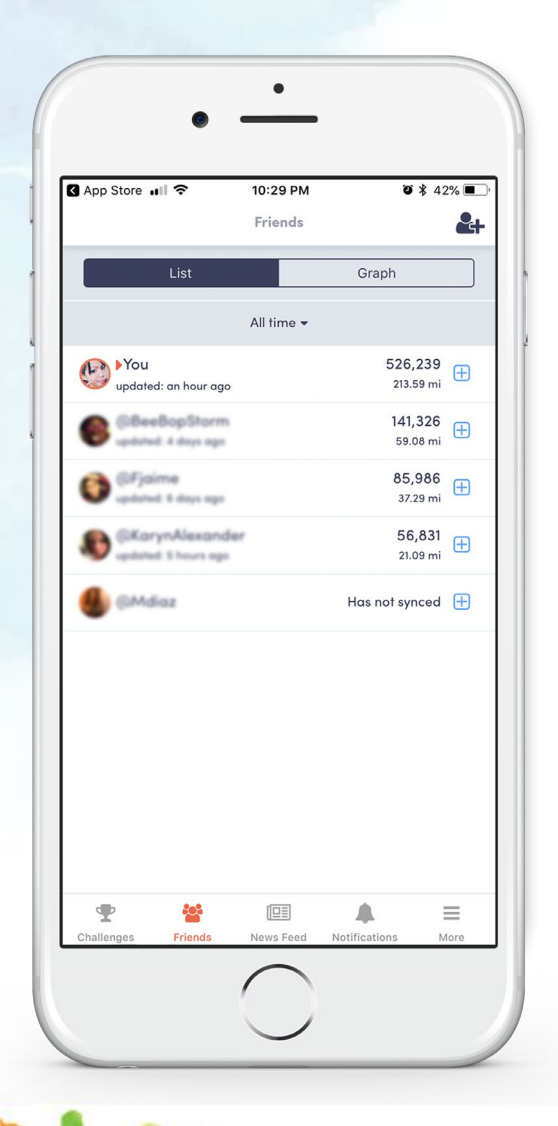

### **Select the &+icon at the top-right.**

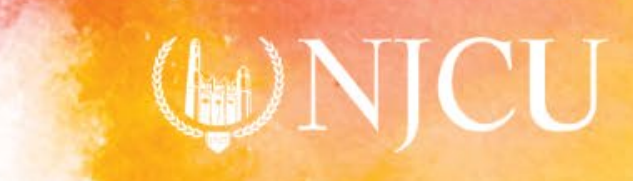

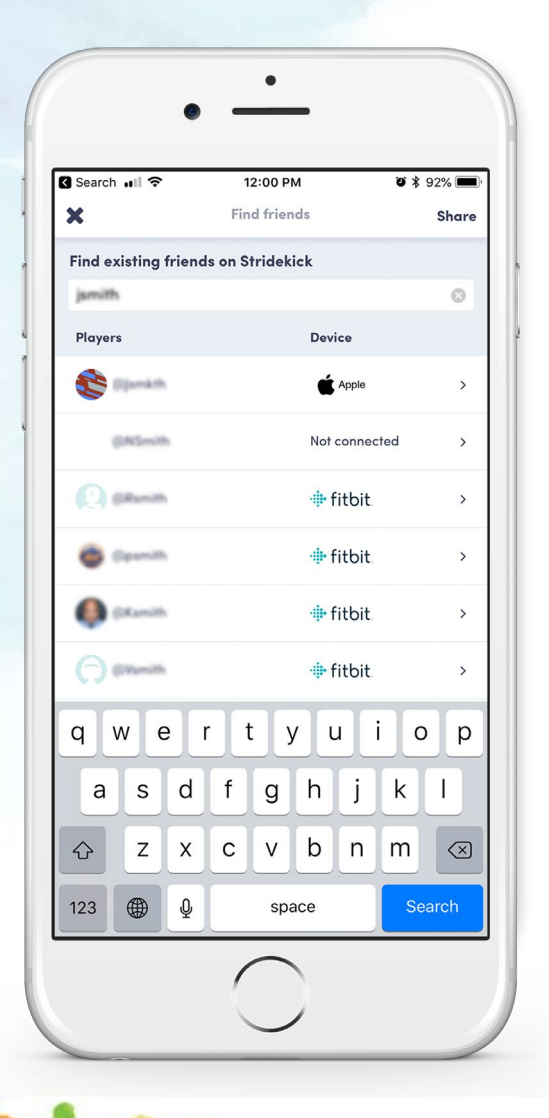

#### **Search for your team captain and members.**

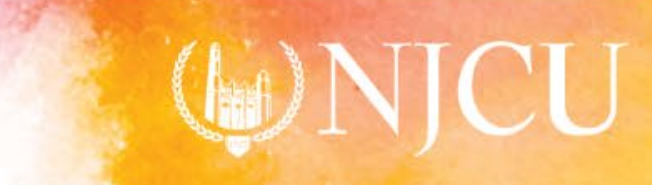

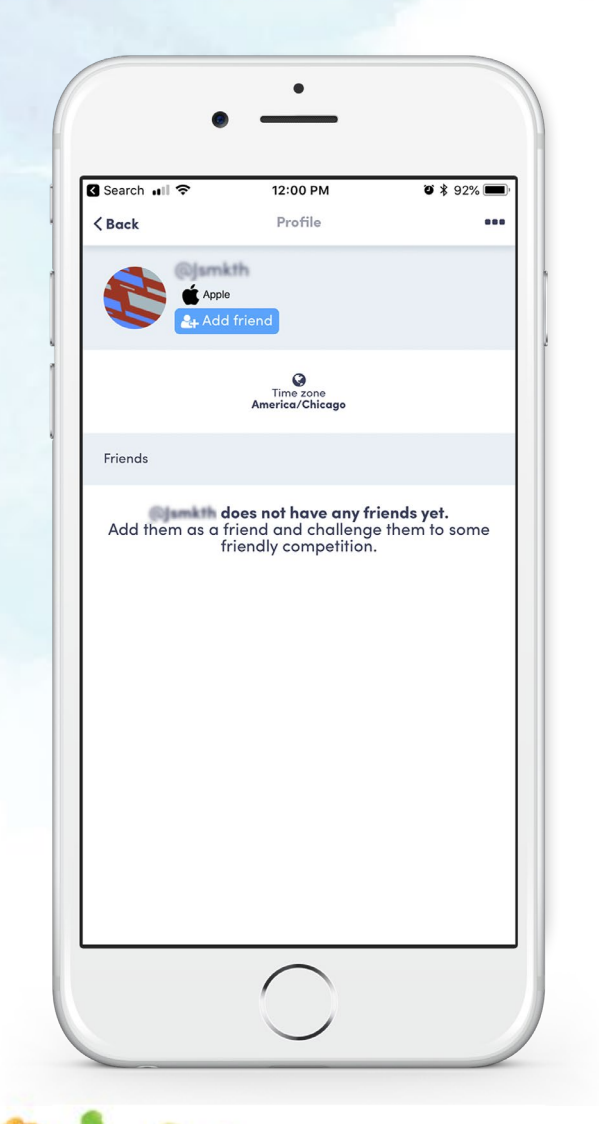

**Send your team captain and members a friend request.**

(Your team captain will send you a challenge request.)

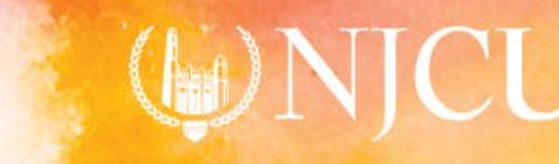

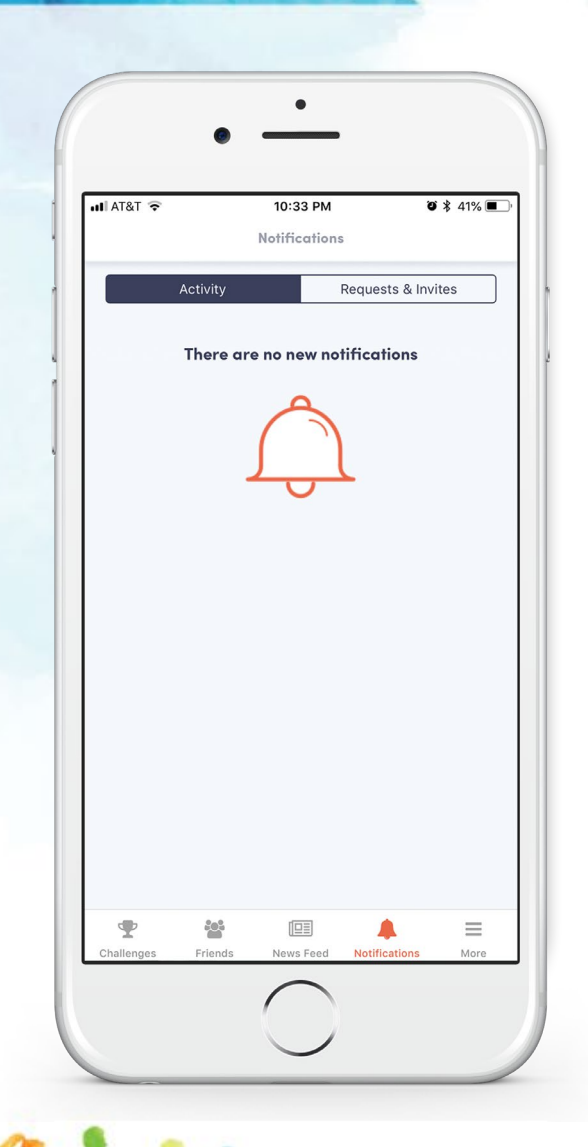

**An invite notification will be sent to your phone and/or email.**

**Select the icon for notifications to view requests and invites.**

**Accept the challenge and start stepping!**

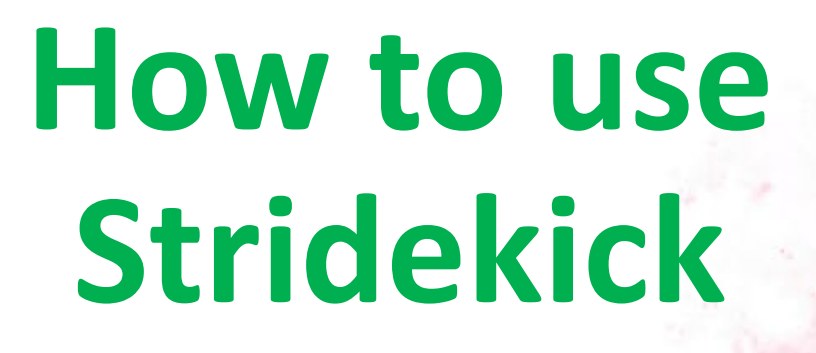

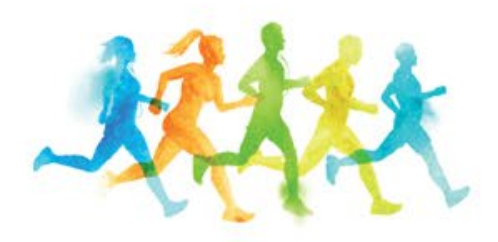

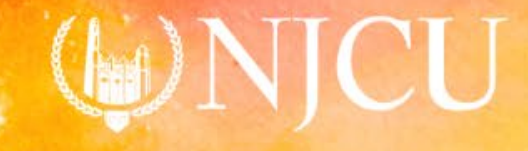

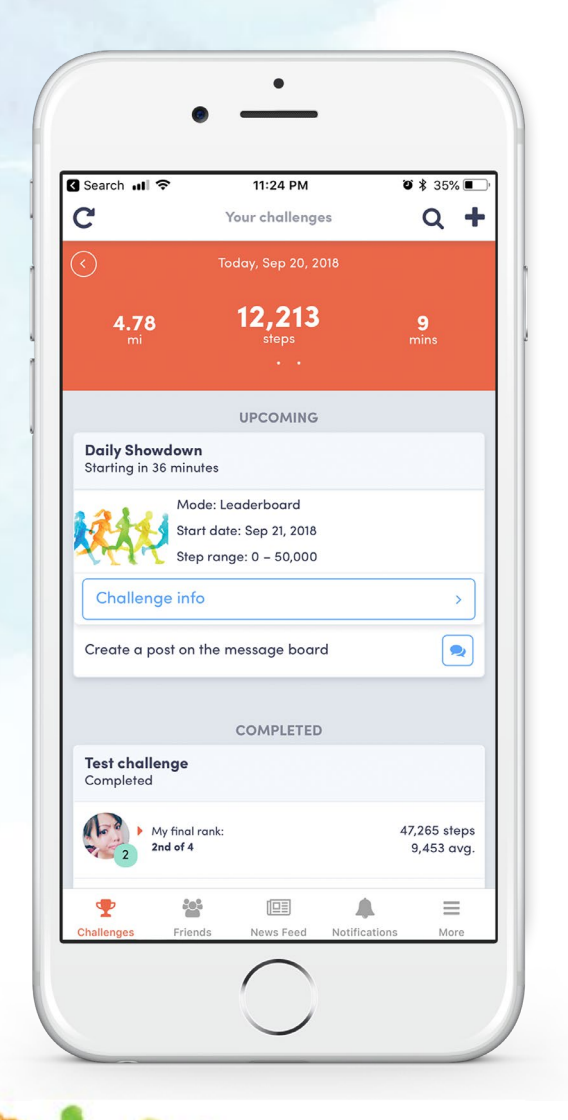

**To sync your steps select the at the top-left to update your steps.**

Select  $\left[\infty\right]$  for the challenge **message board.** 

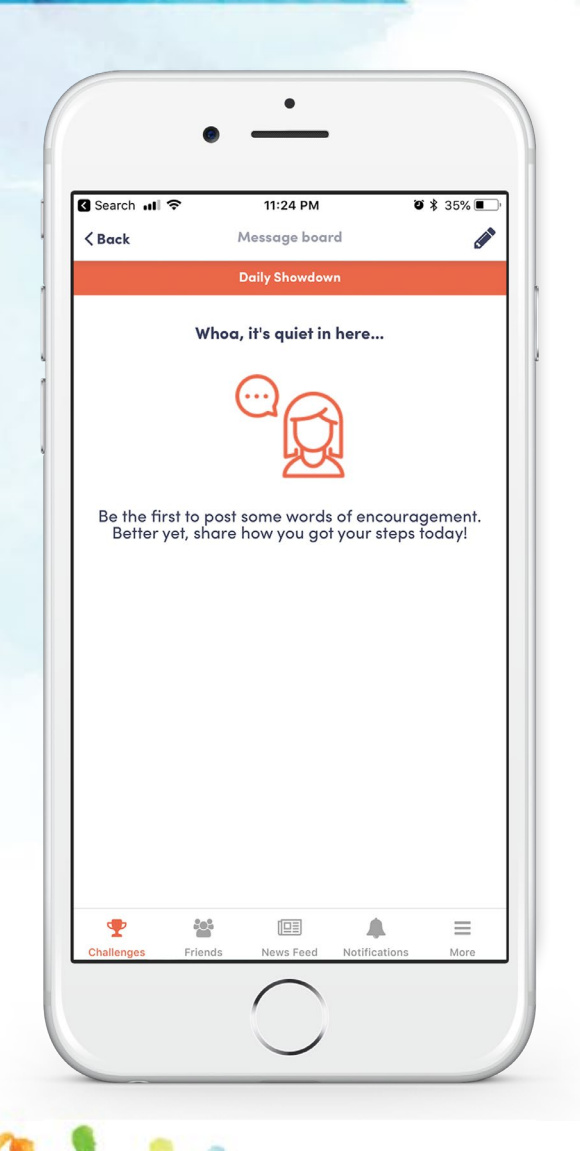

#### **Select ∕ at the top-right to create the first challenge message.**

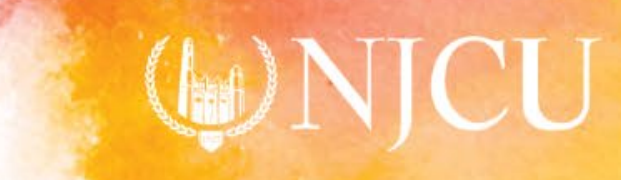

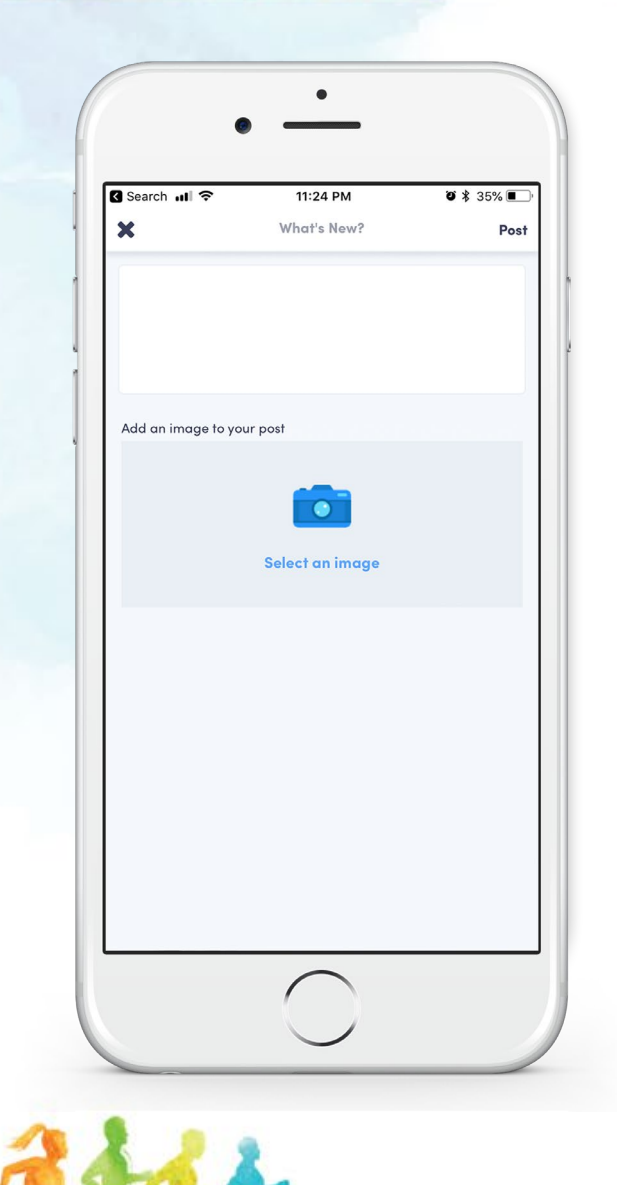

#### **Write your message and/or select an image and post!**

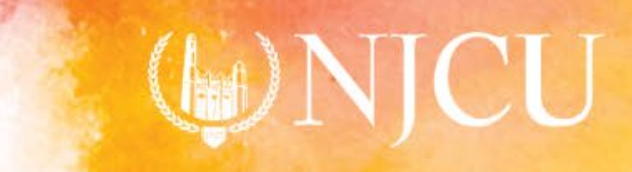

**FITNESS CHALLENGE 2018**

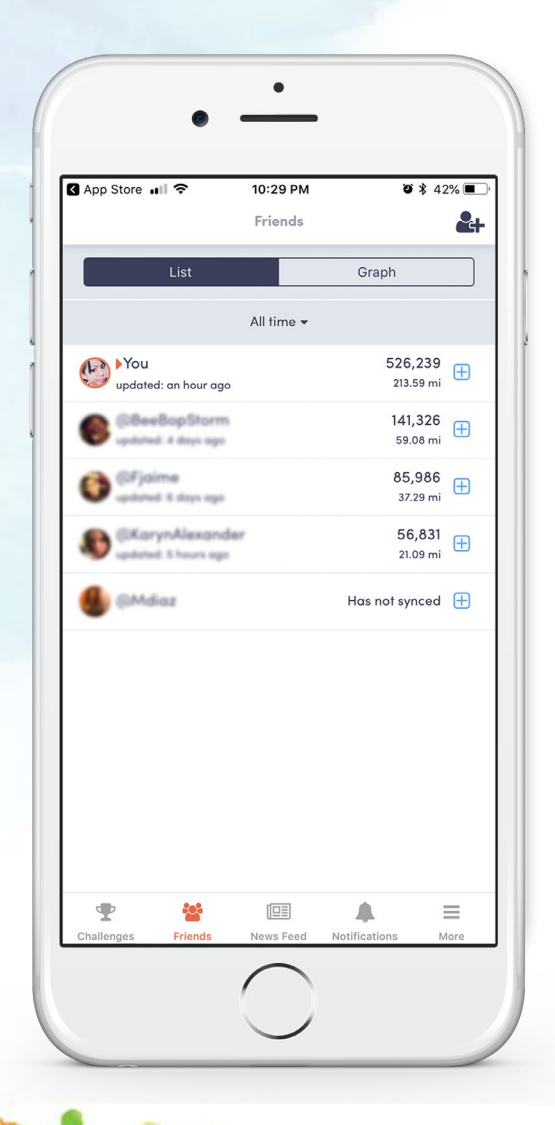

#### **Go back to your friend list.**

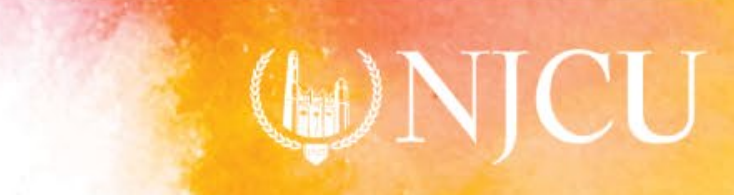

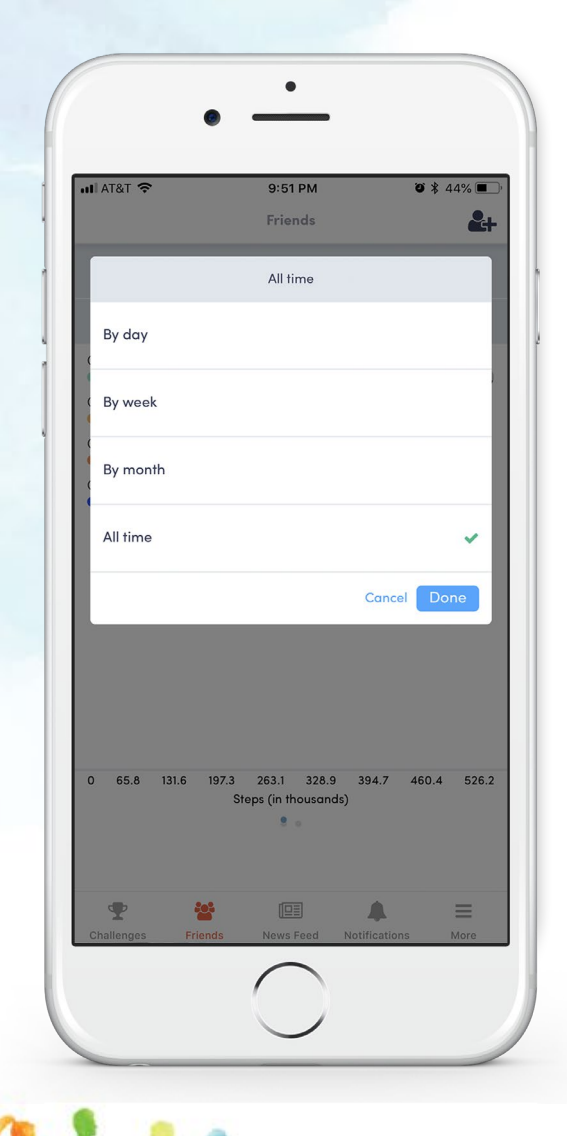

#### **Change the length of time.**

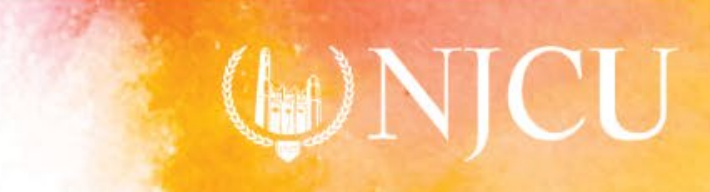

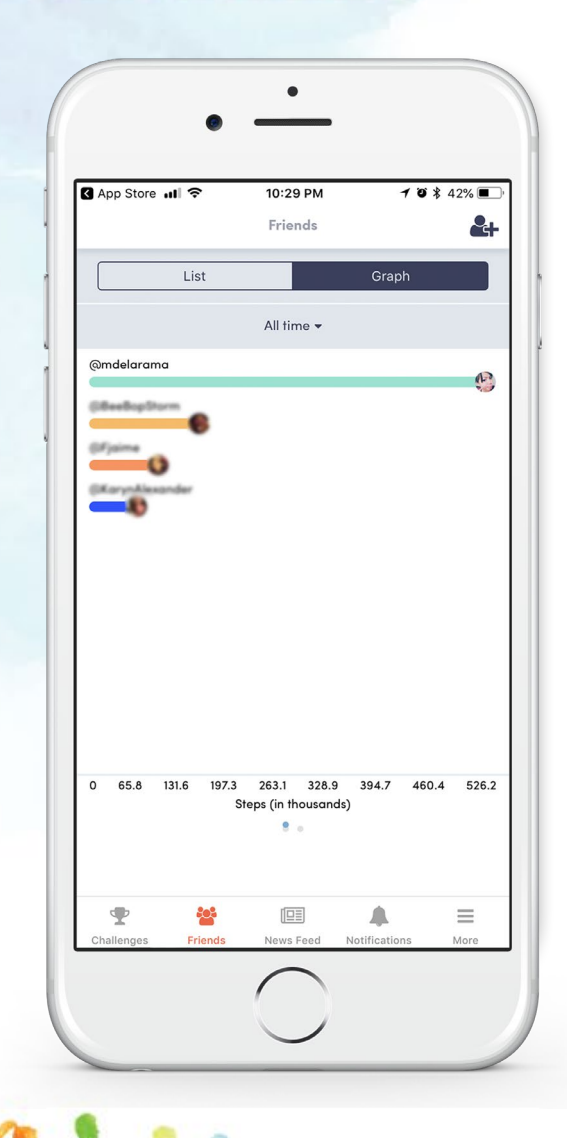

### **View friend activity as graphs.**

## **First graph is displayed by steps.**

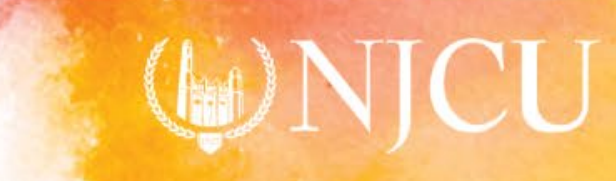

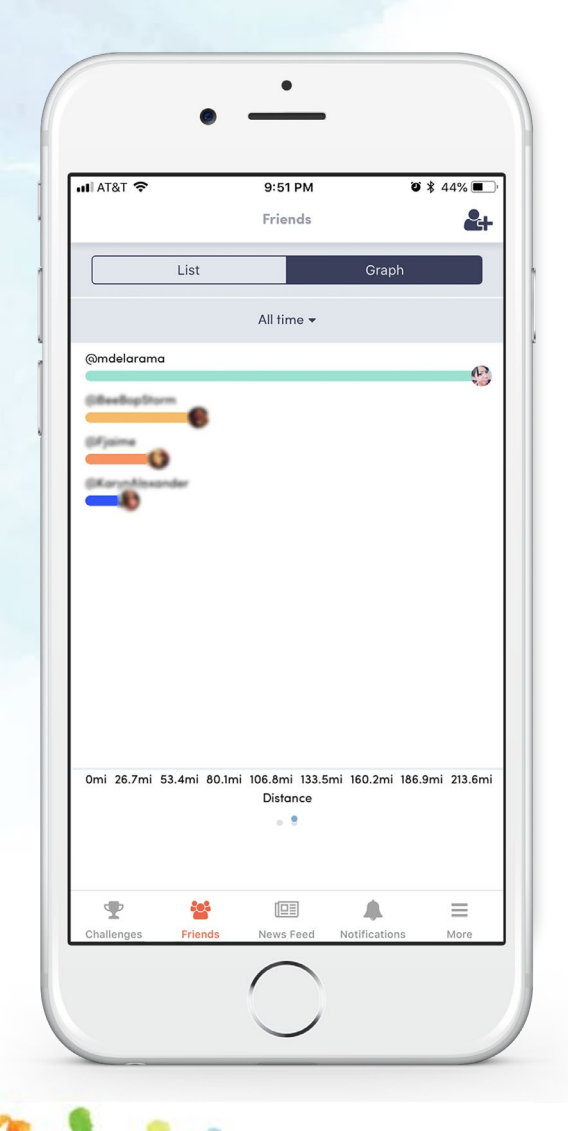

**Swipe left to view the second graph displayed by distance.**

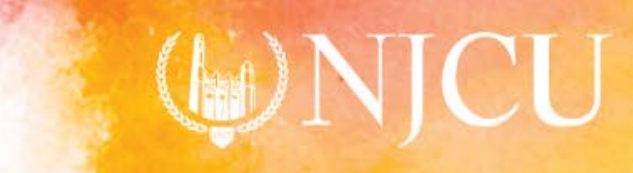

**FITNESS CHALLENGE 2018**

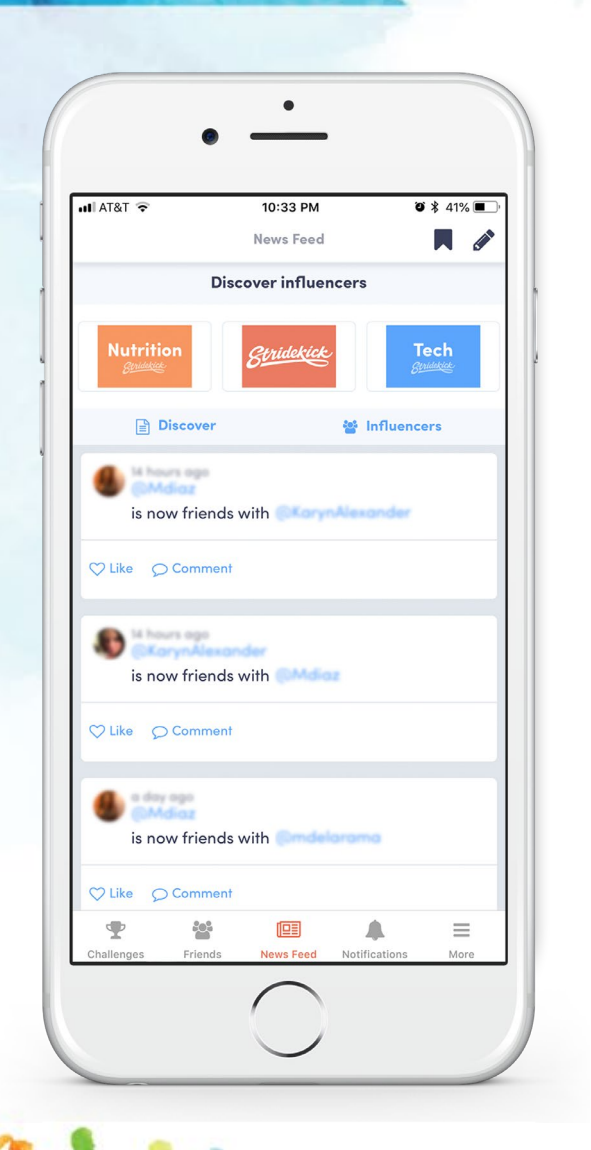

#### **Newsfeed**

- $\circ$  The  $\text{I}$  newsfeed displays activity updates from your friends.
- o Top row links to Stridekick blog articles and other resources.
- o To save content select **N** icon to bookmark.
- $\circ$  To add a post select  $\bullet$  at the top-right.

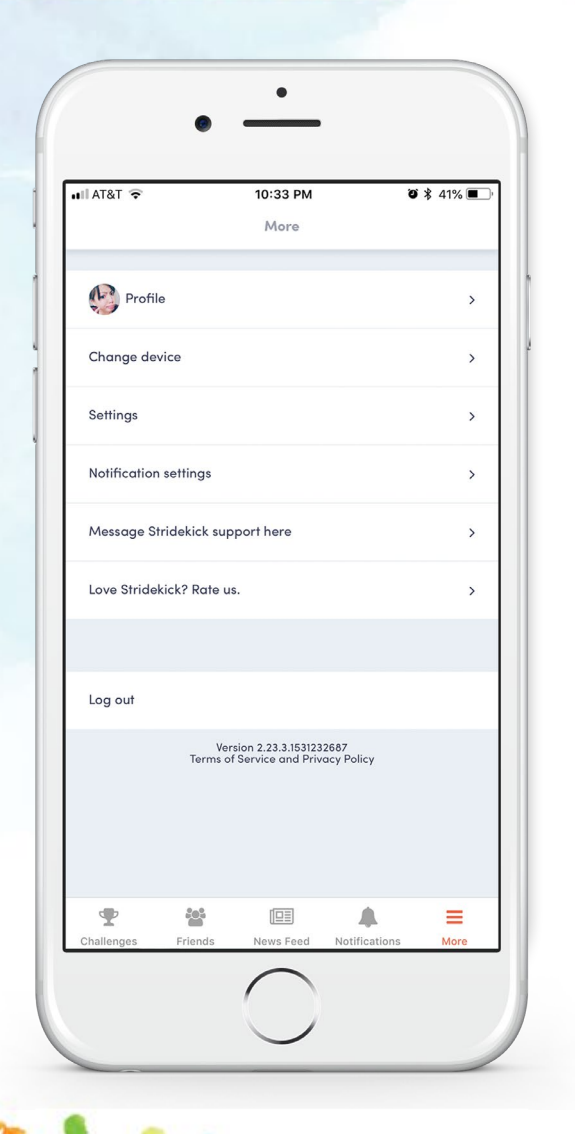

## Select  $\equiv$  in the dock to:

- o view your profile,
- o change your device,
- o update settings,
- o contact support and
- o log out.

**FITNESS CHALLENGE 2018**

## **How to create a challenge**

 $(\mathbf{h})$ 

**FITNESS CHALLENGE 2018**

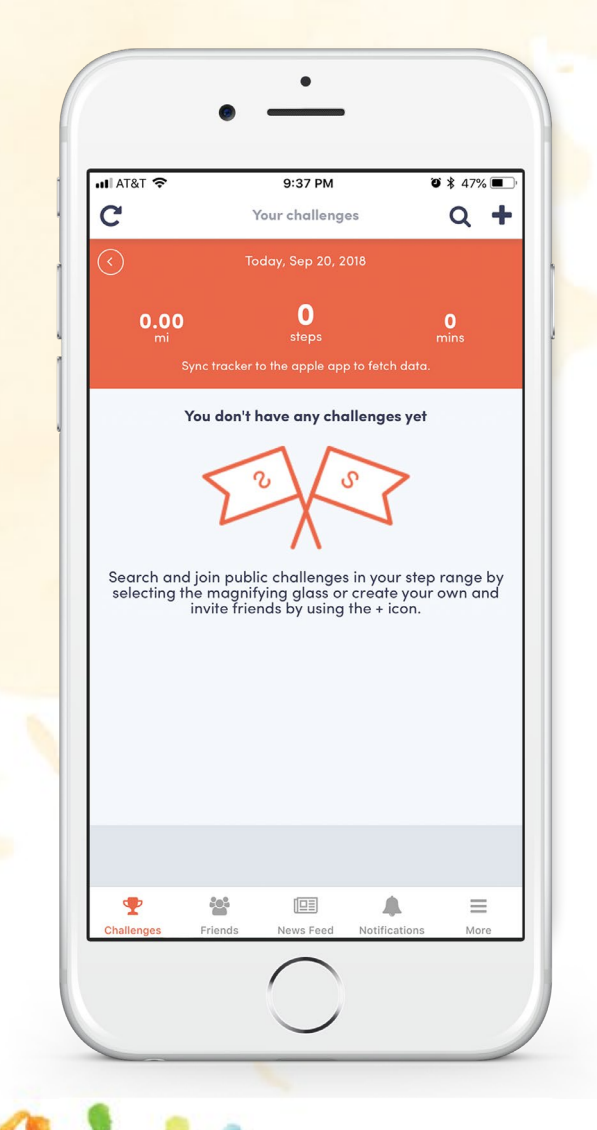

#### **Select + near the top-right of your screen.**

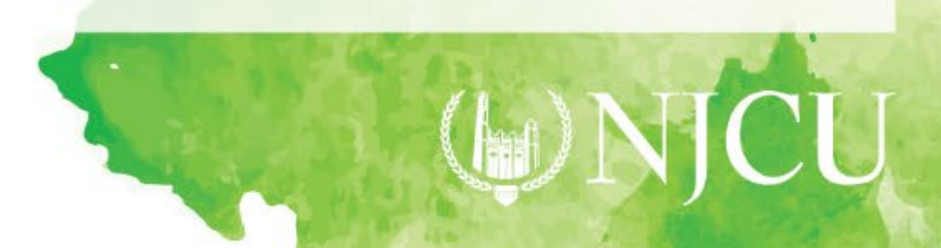

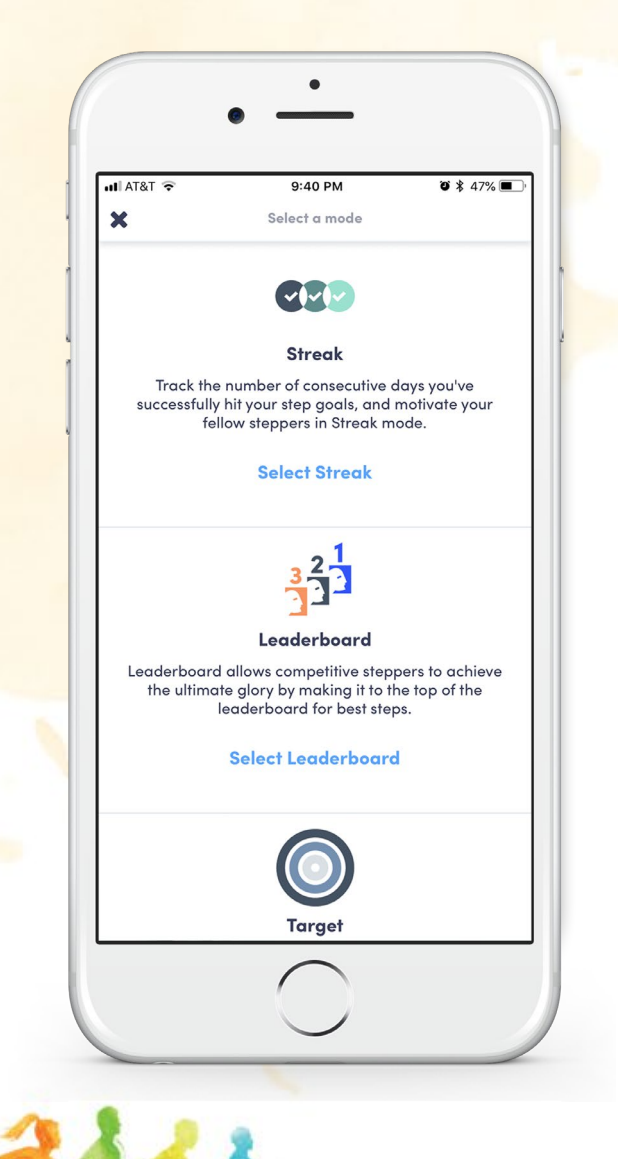

#### **Select "Leaderboard" for the challenge category.**

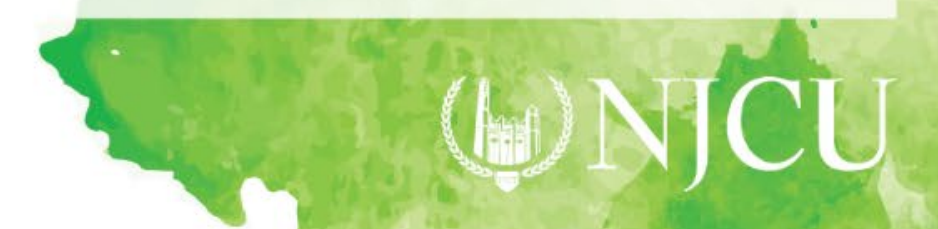

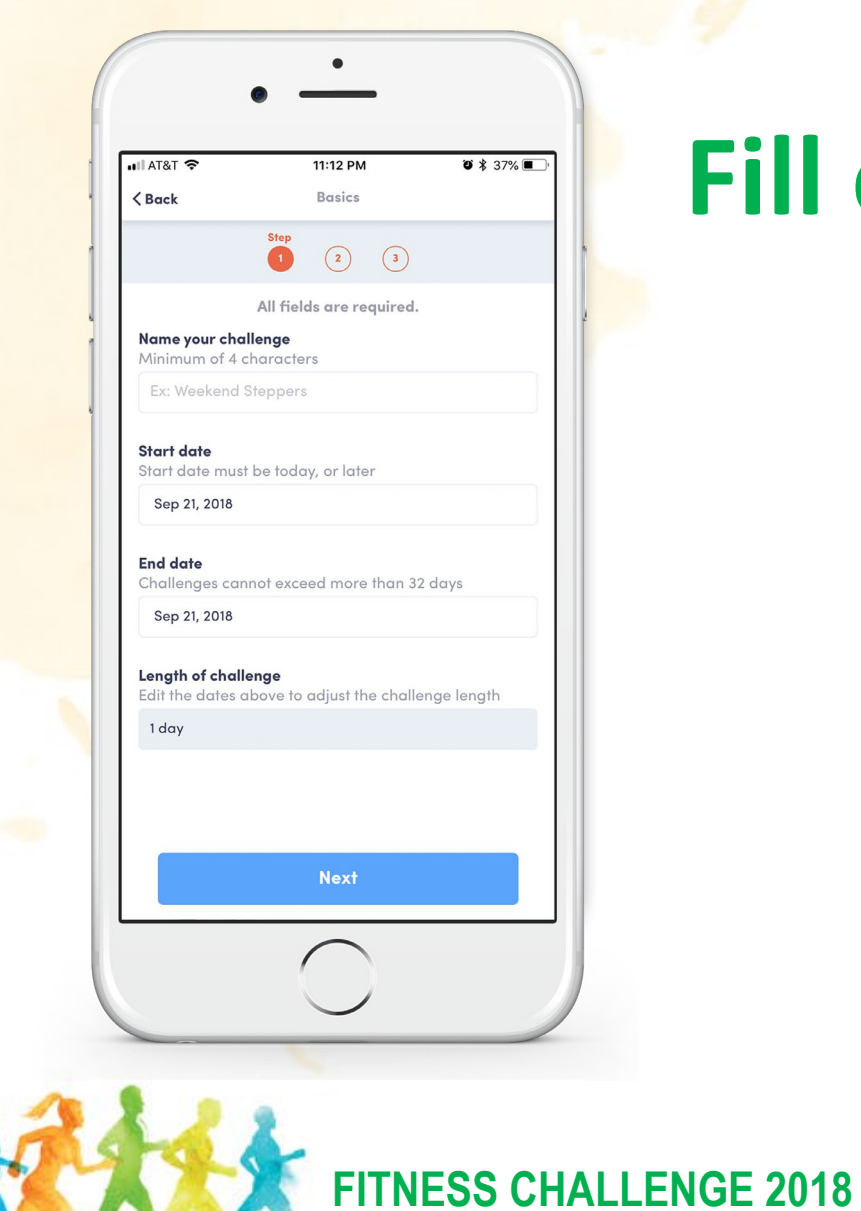

**Fill out challenge details.**

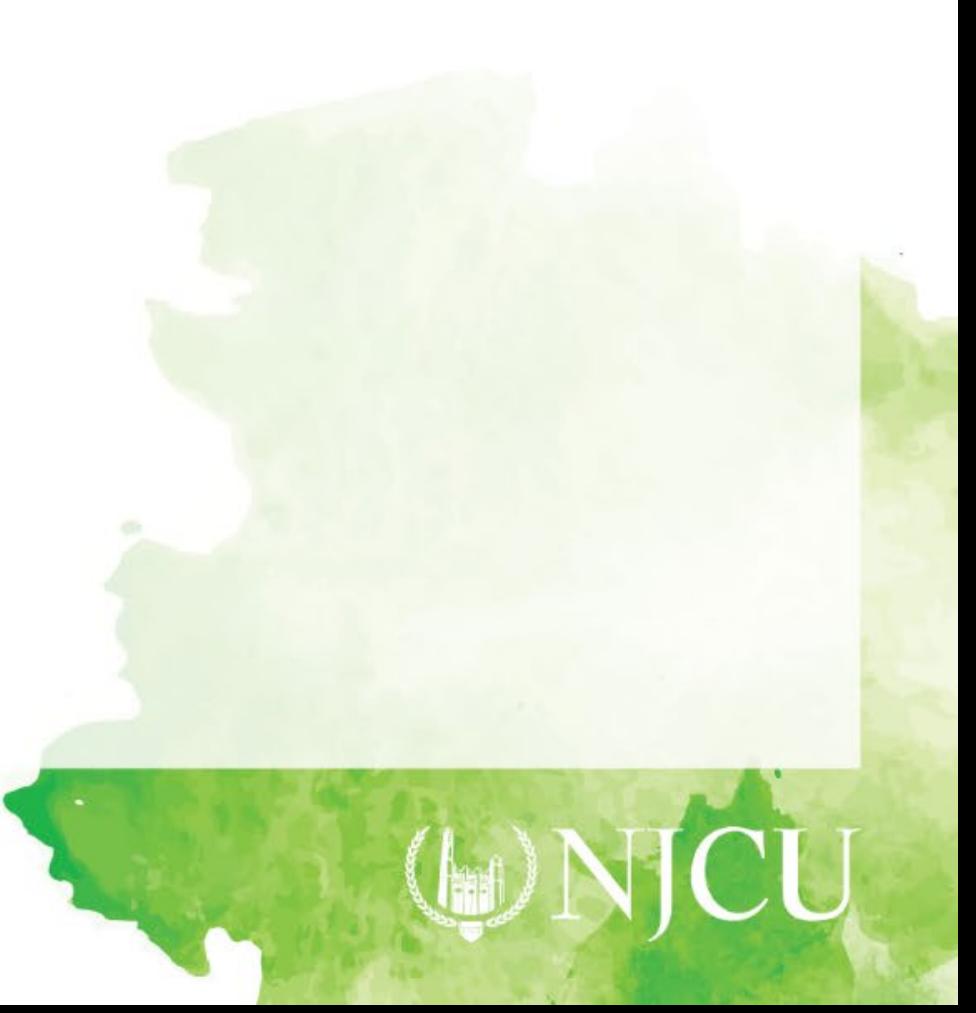

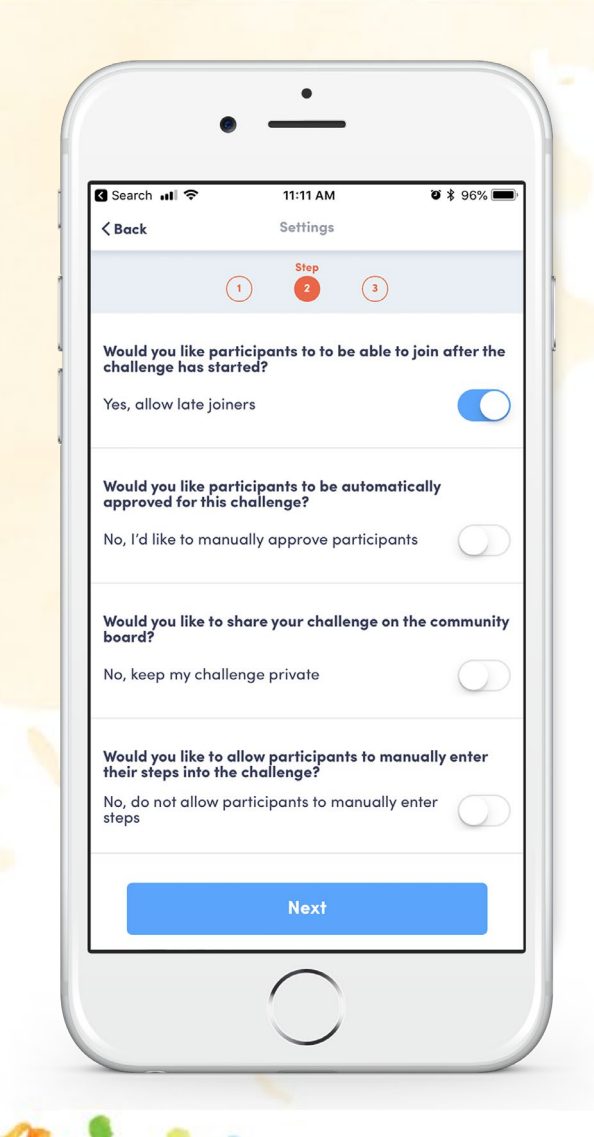

## **Allow late joiners.**

**Manually approve participants.**

**Keep challenge private.**

**Do NOT allow manual entry.**

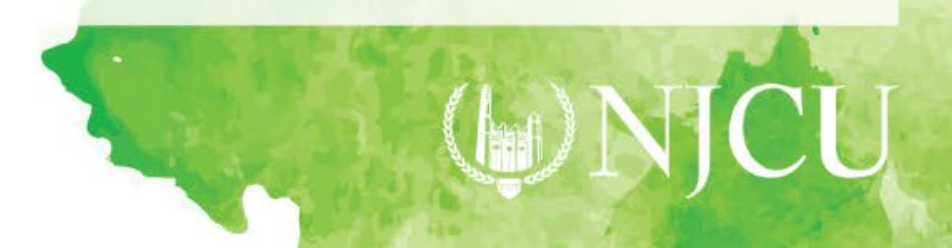

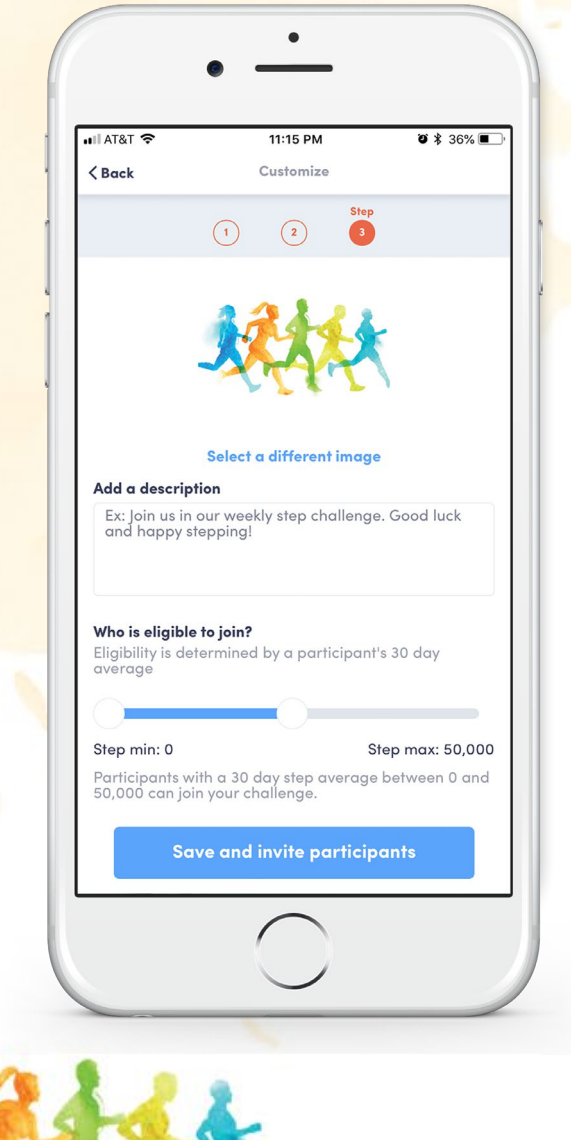

### **Optional to select an image and add description.**

**FITNESS CHALLENGE 2018**

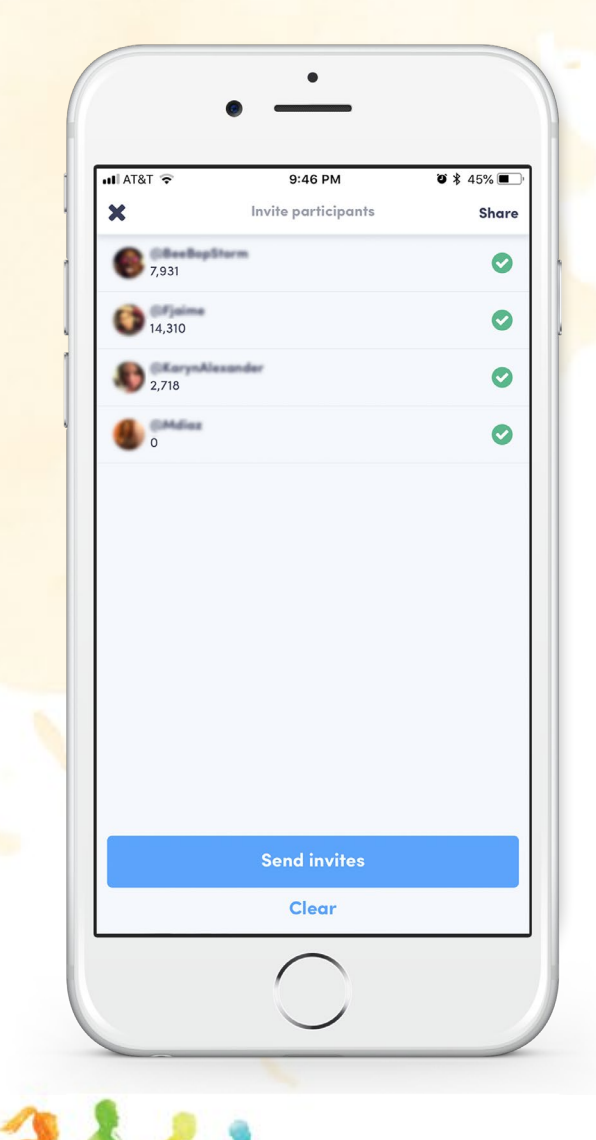

#### **Invite your team members to the challenge.**

#### **Send invites.**

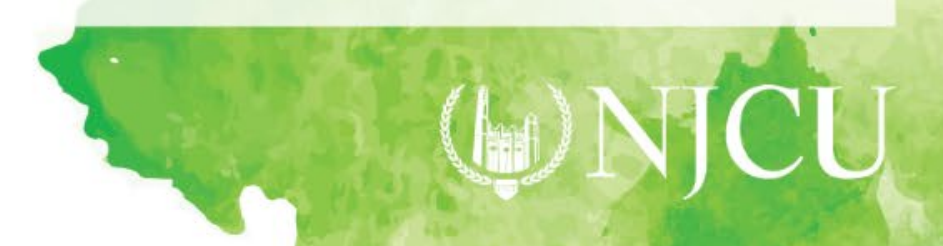

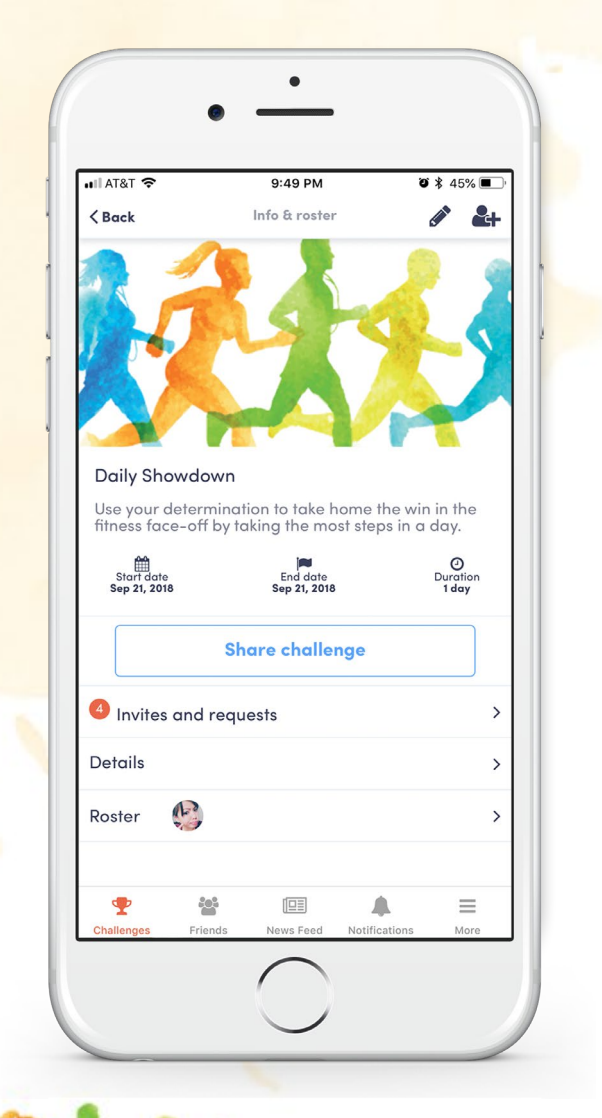

#### **Challenge setup complete!**

**To edit the challenge select icon at the top-right.**

**To invite more participants**  select the  $2 + i$ con at the **top-right.**

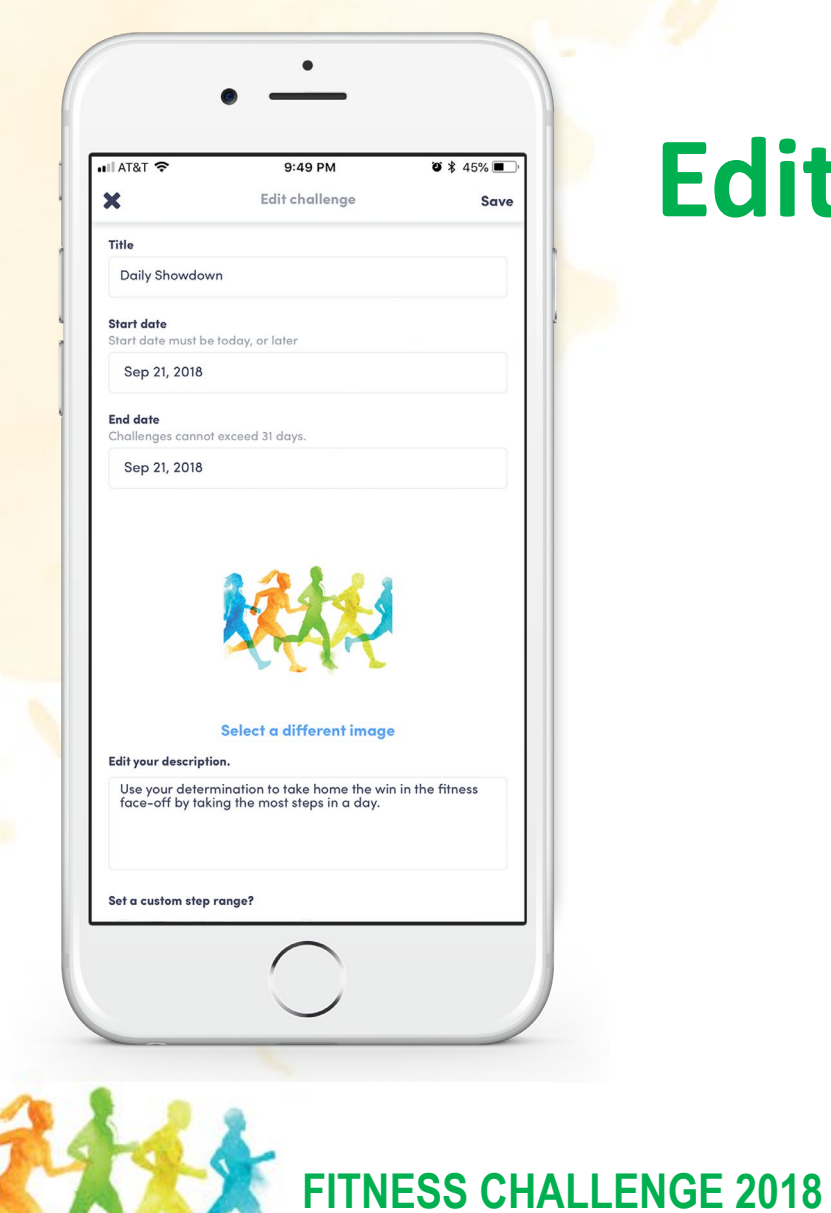

#### **Edit details and save.**

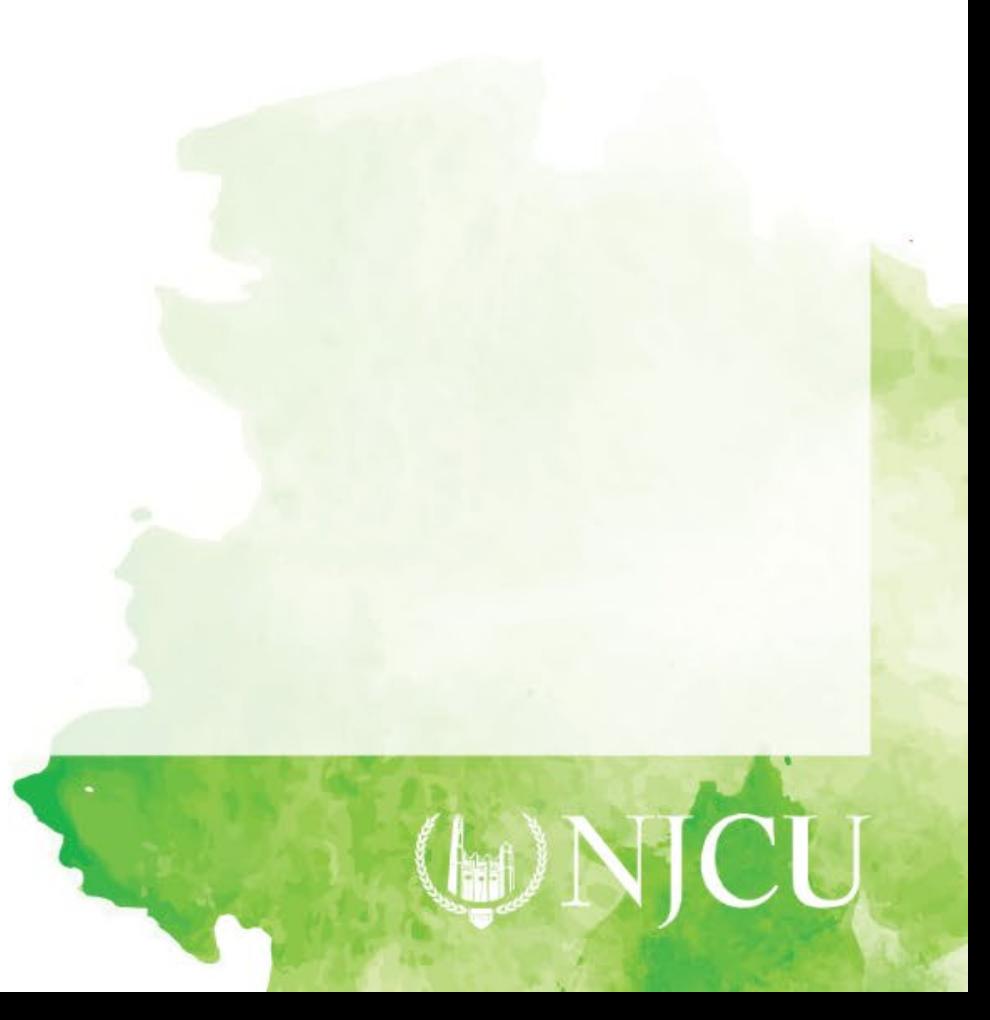

# **Send in the results!**

 $(\mathbf{h})$ 

CU

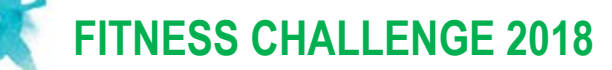

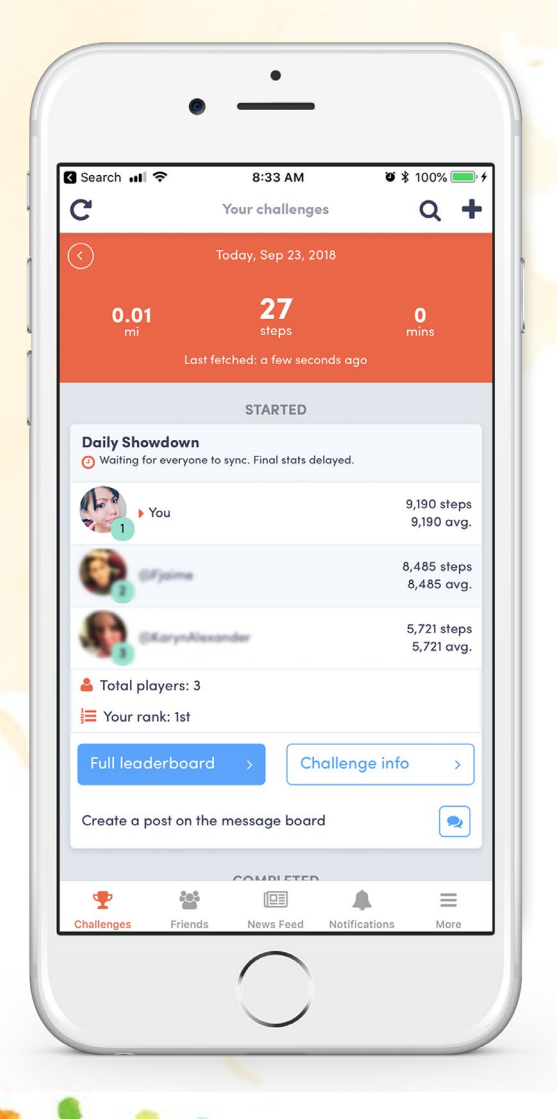

#### **Select "Leaderboard" from the Challenges menu.**

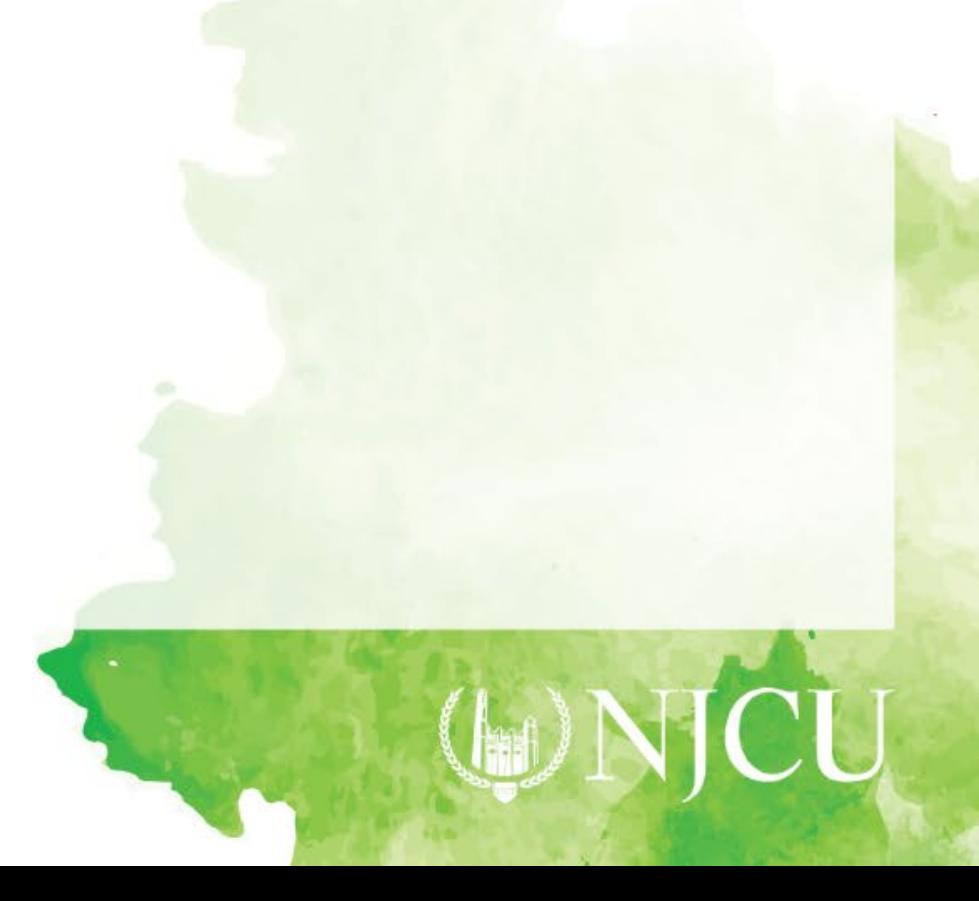

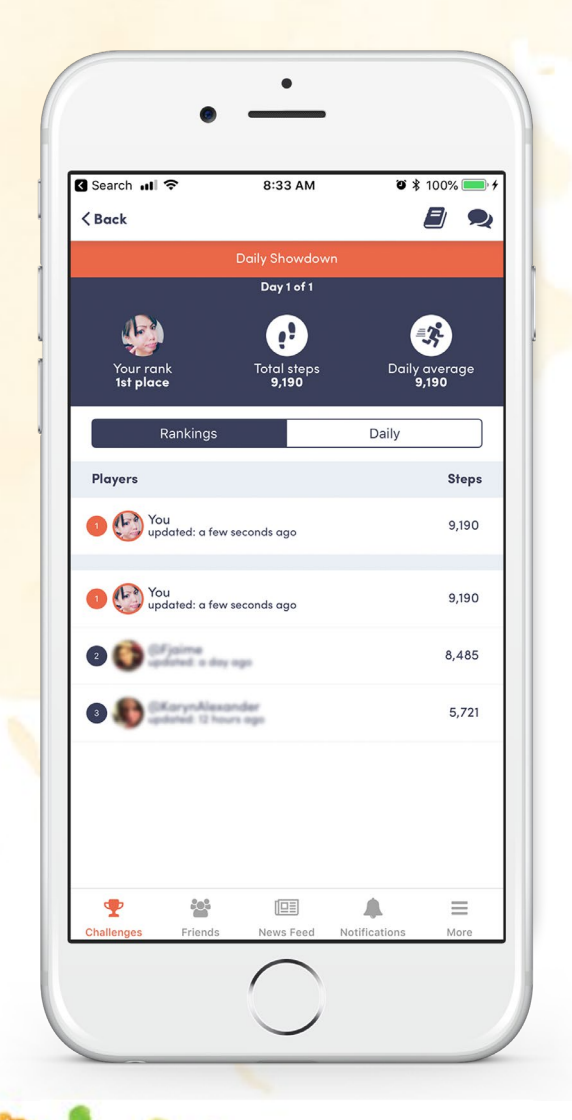

#### **Make sure everyone on your team syncs in!**

**Take a screenshot of the rankings.**

**Every Sunday send your screenshot to Franklin Jaime at fjaime@njcu.edu.**

# **View Archived Challenges**

 $(h)$ 

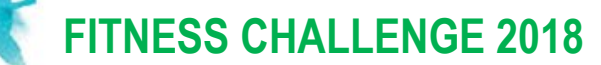

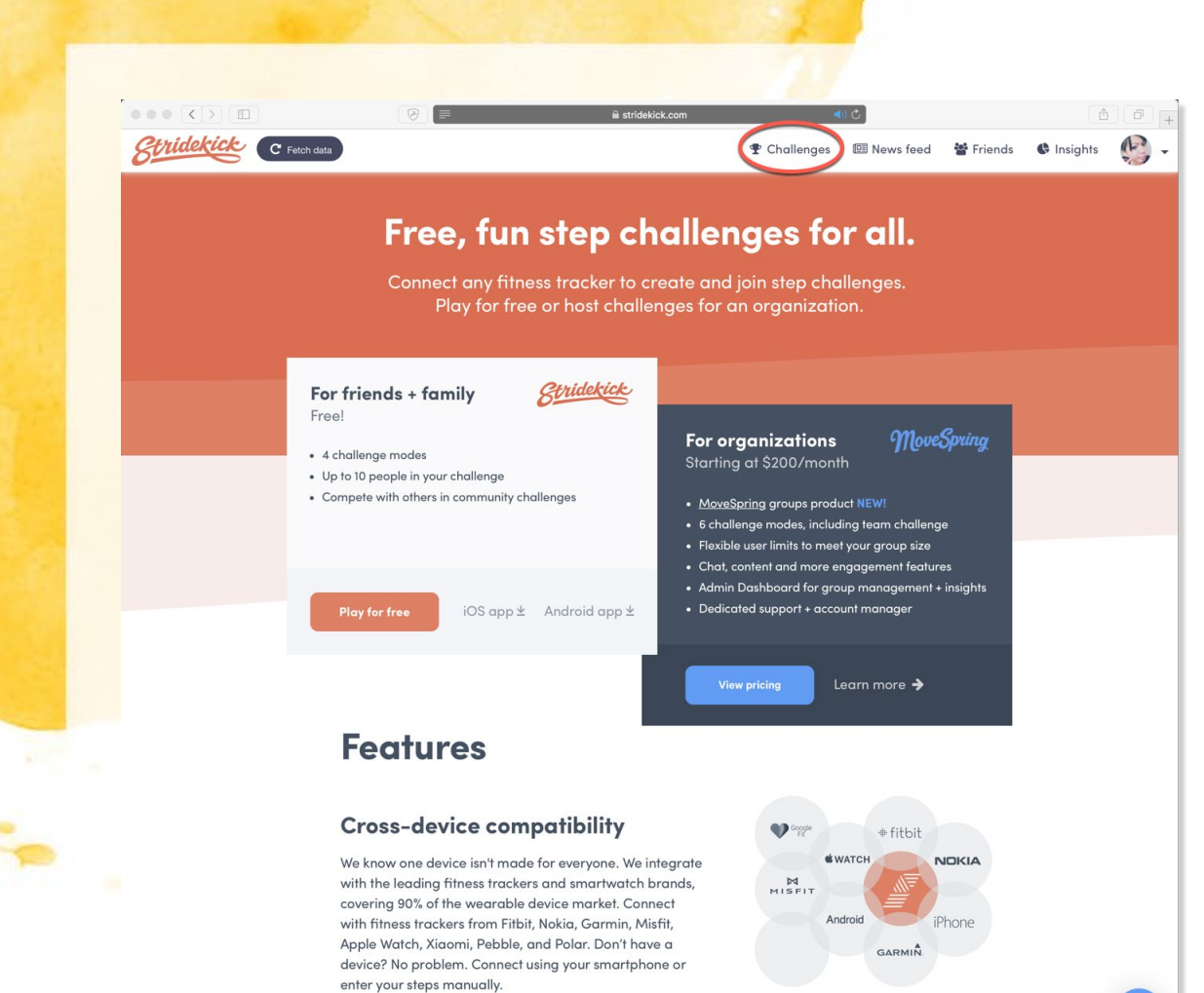

#### Sign up for free

<u> The martin de construction de construction avec als propriets and services are not the construction of the services of the services of the services of the services of the services of the services of the services of the s</u>

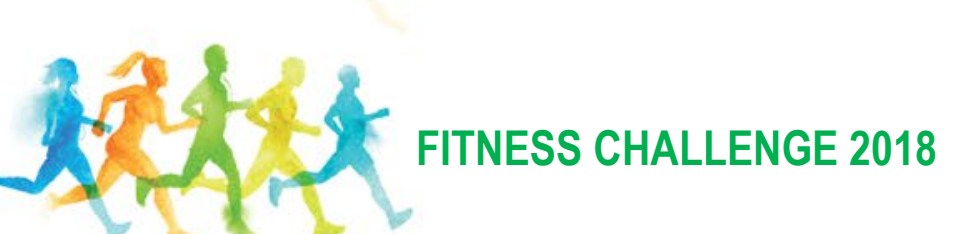

#### **Log into stridekick.com and click on "Challenges"**

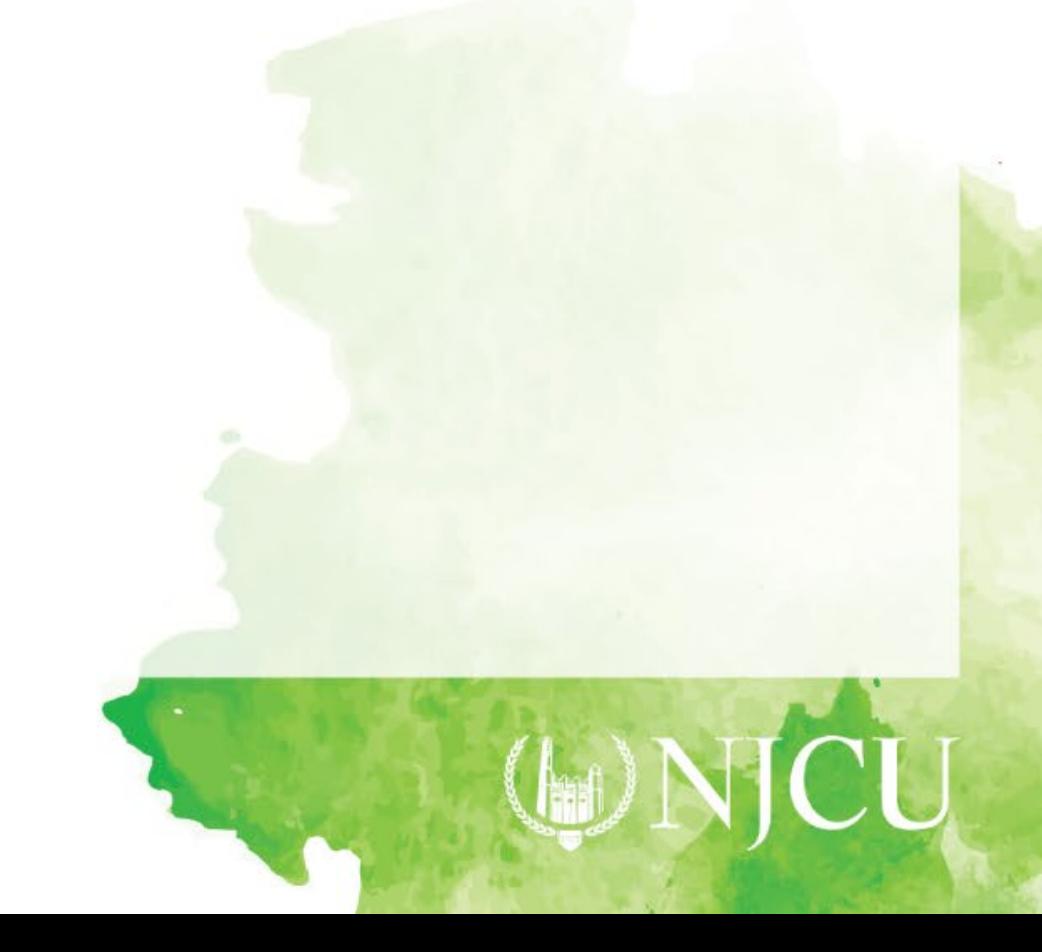

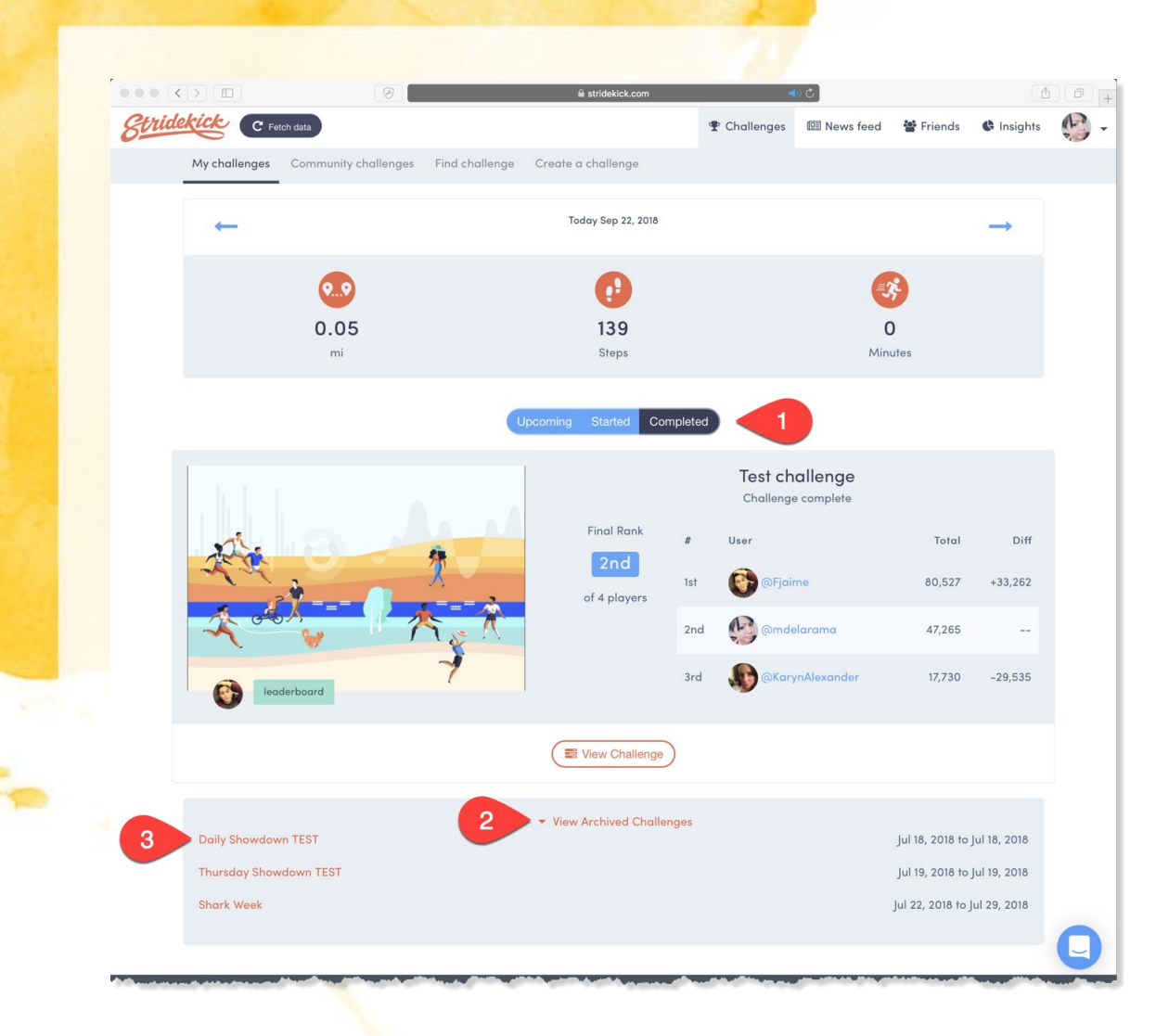

#### **1. Select "Completed"**

#### **2. Click on "View Archived Challenges"**

#### **3. Select challenge**

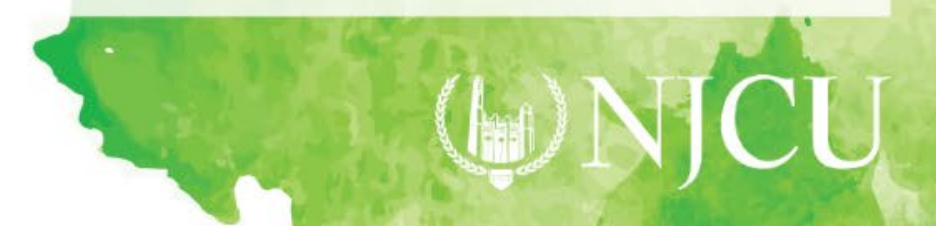

# **Thank you!**

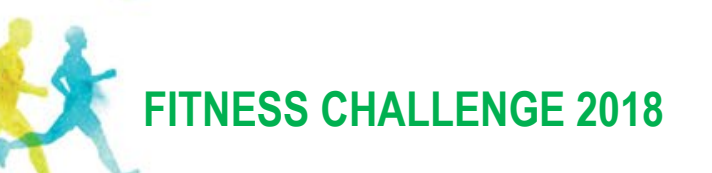

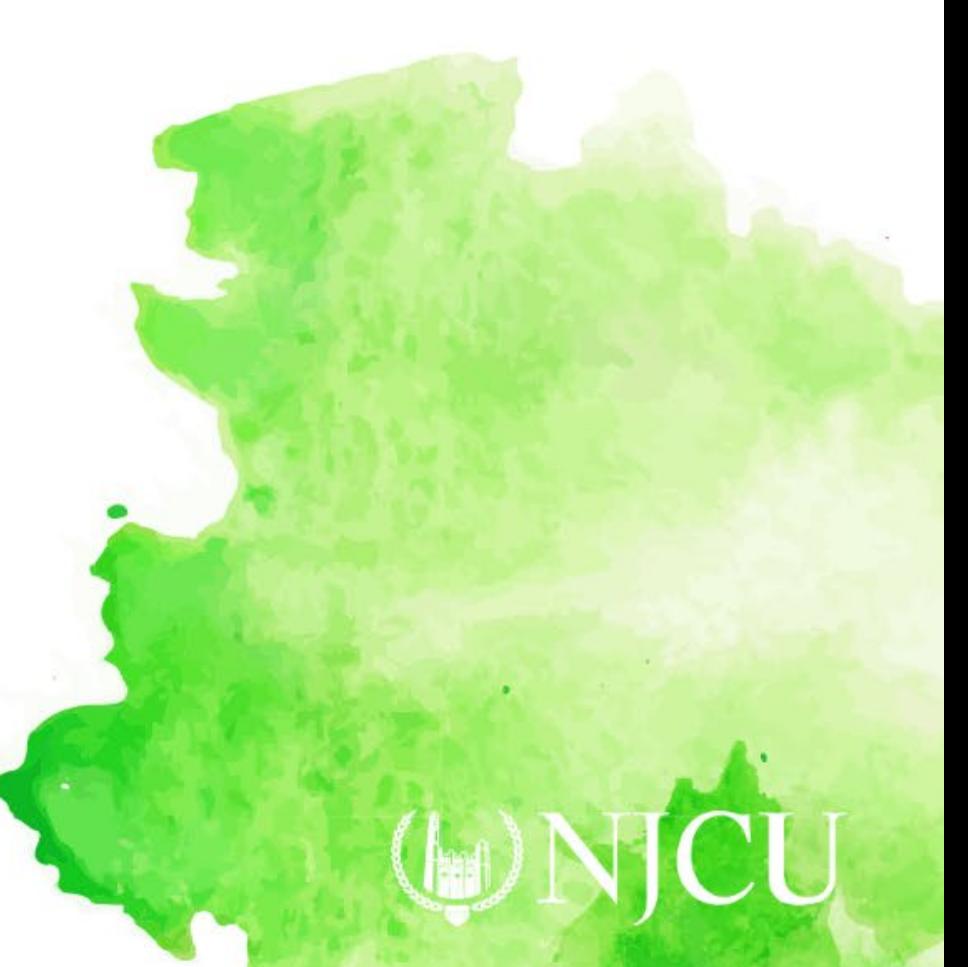

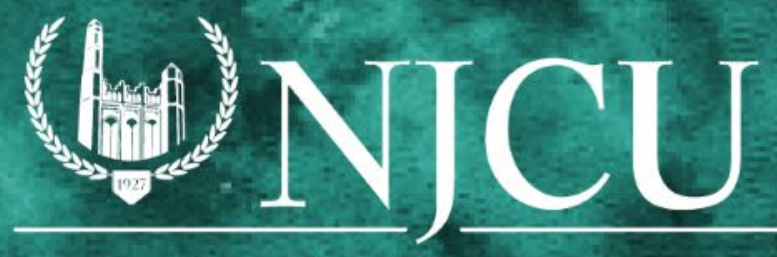

NEW JERSEY CITY UNIVERSITY